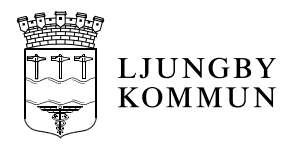

# <span id="page-0-0"></span>**Lathund Treserva**

<span id="page-0-1"></span>**Användaradministration i Treserva för LOV omsorgspersonal**

Gäller från: 2015-12-10 Gäller för: Fastställd av:<br>Utarbetad av: Treserva resursperson Revideras senast: 2016 Version: Revideras av Treserva resursperson Dokumentansvarig förvaltning:

*Ett utskrivet dokument är alltid en kopia, giltig version finns alltid på intranätet.*

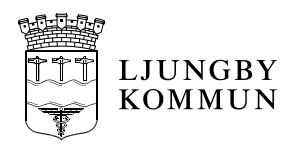

## <span id="page-1-0"></span>Innehållsförteckning

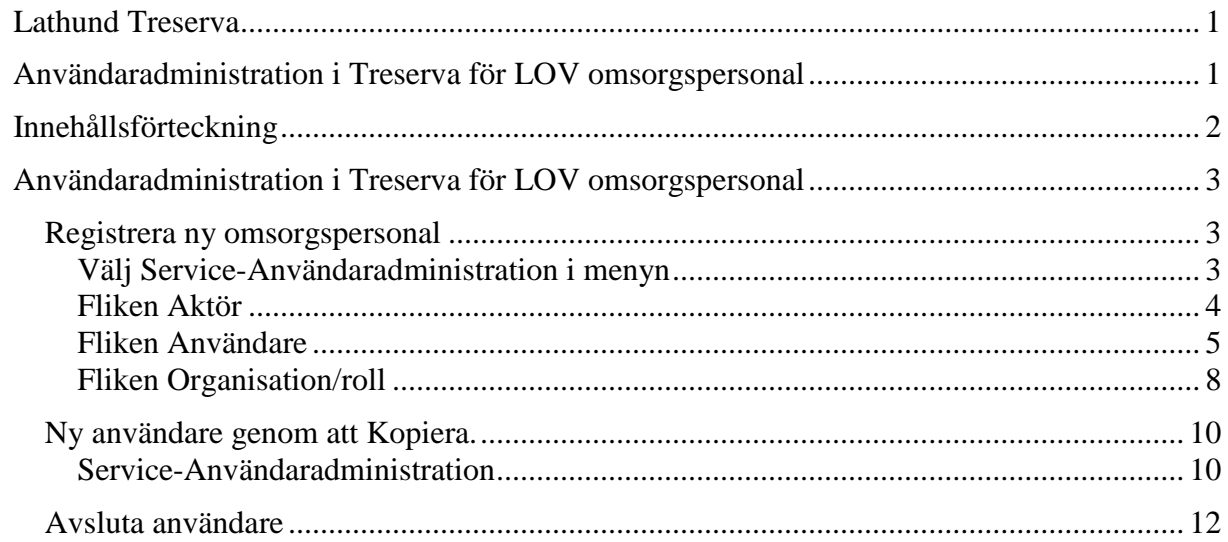

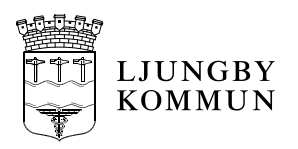

## <span id="page-2-0"></span>**Användaradministration i Treserva för LOV omsorgspersonal**

#### <span id="page-2-1"></span>*Registrera ny omsorgspersonal*

För att registrera din omsorgspersonal behöver du tillgång till **Ljungby-id** och **personnummer**.

Ljungby-id är den identitet som du erhåller av kommunen när du anmält en ny användare.

## <span id="page-2-2"></span>**Välj Service-Användaradministration i menyn**

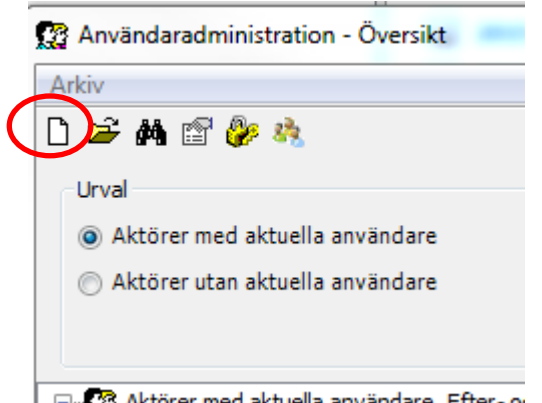

**E R**<sup>3</sup> Aktörer med aktuella användare. Efter-orik Klicka på det tomma bladet för att registrera en ny användare.

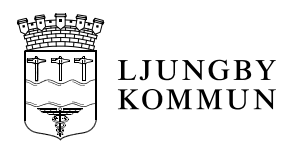

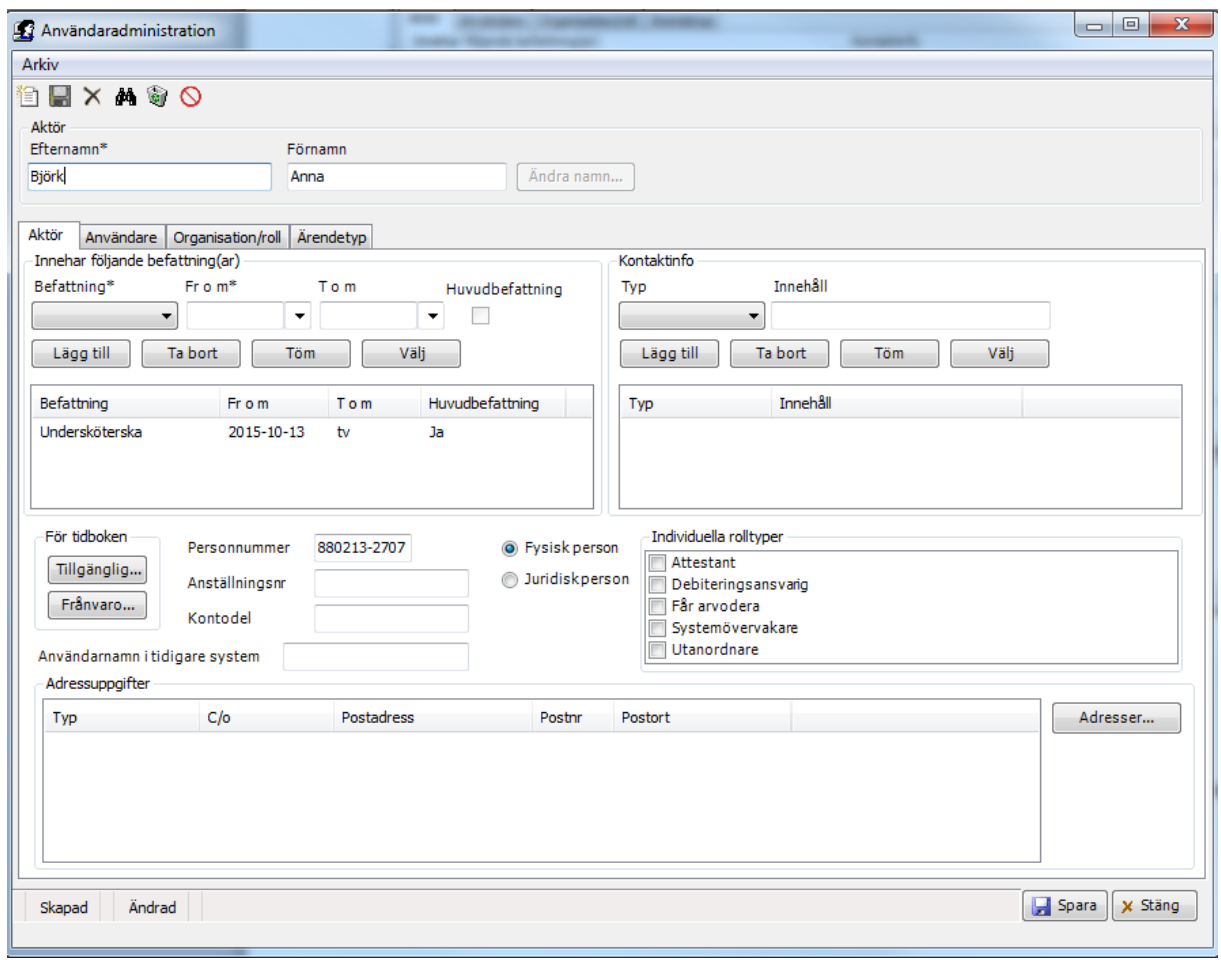

Ange Efternamn och Förnamn.

#### <span id="page-3-0"></span>**Fliken Aktör**

Välj **Befattning** i listan och ange startdatum. Bocka i rutan **Huvudbefattning**. Klicka på **Lägg till**.

**Personnummer** måste anges för att HSL-personal skall kunna ge delegation på HSLåtgärder. Tio siffror.

I de fall användaren har ett s.k. samordningsnummer kan du ange det istället för personnummer.

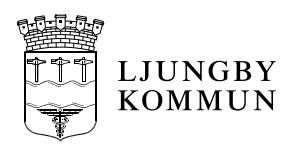

## <span id="page-4-0"></span>**Fliken Användare**

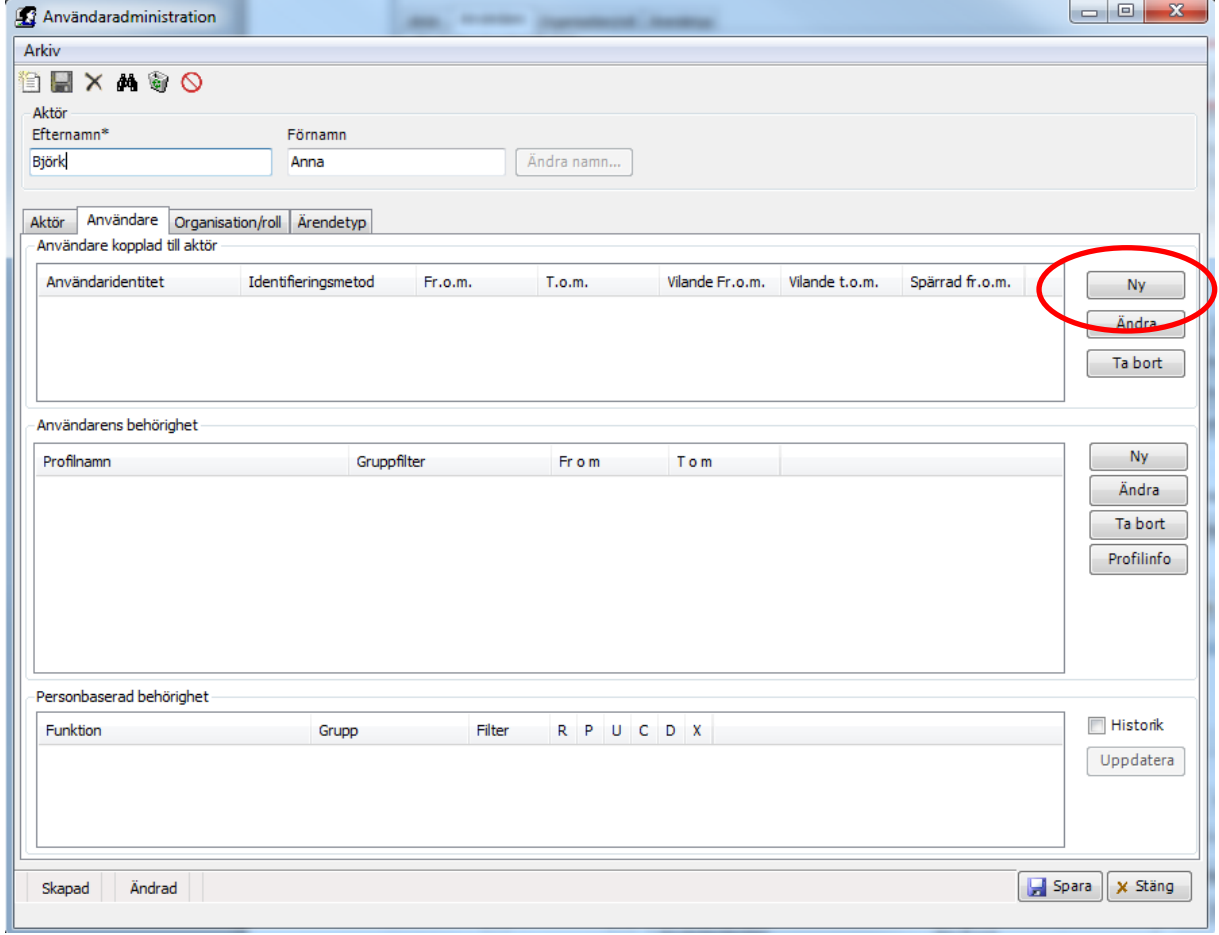

## Användaridentitet. Klicka på **Ny**.

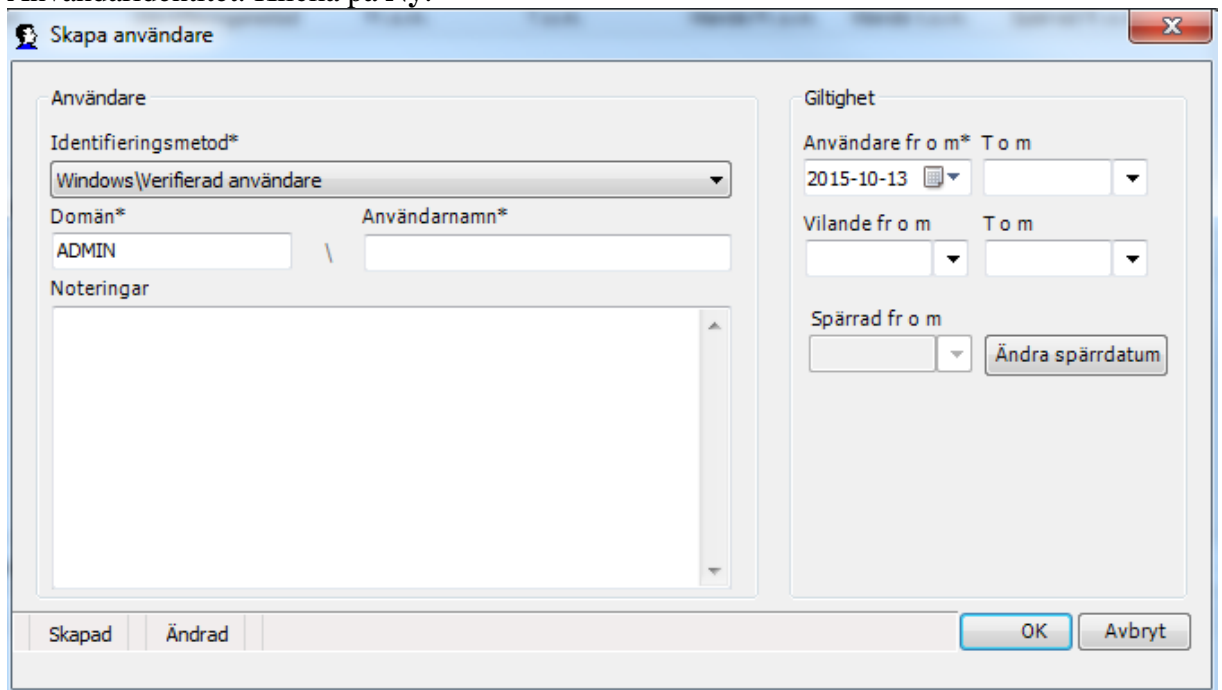

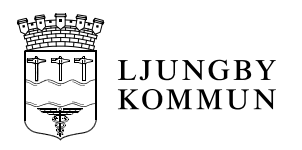

I **Användarnamn** skall du skriva användarens "Ljungby-id". Det är viktigt att detta blir riktigt annars kan användaren inte logga in i Treserva.

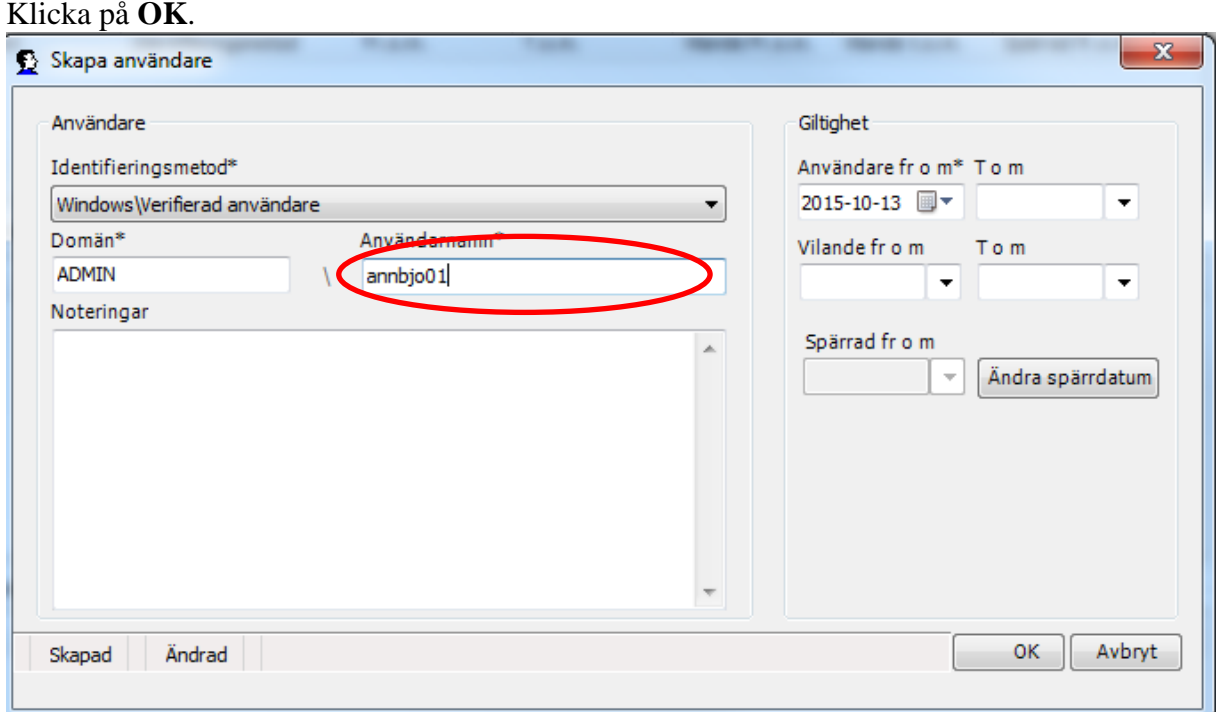

#### Behörighet.

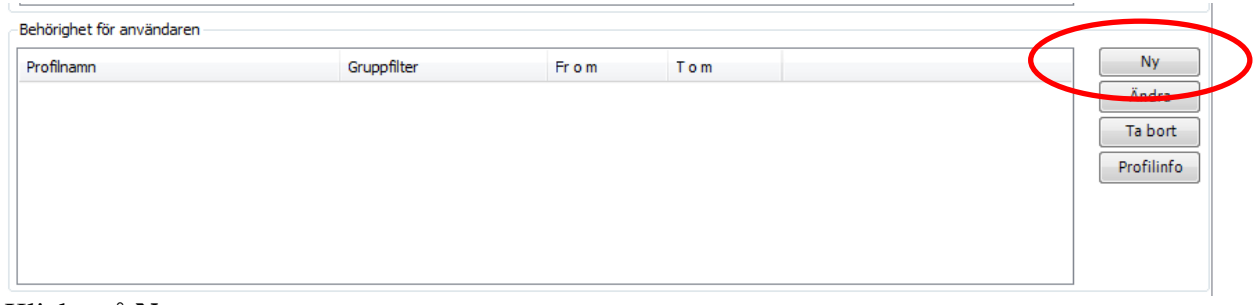

Klicka på **Ny**.

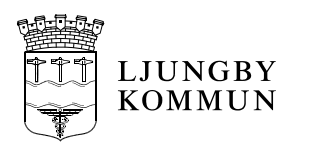

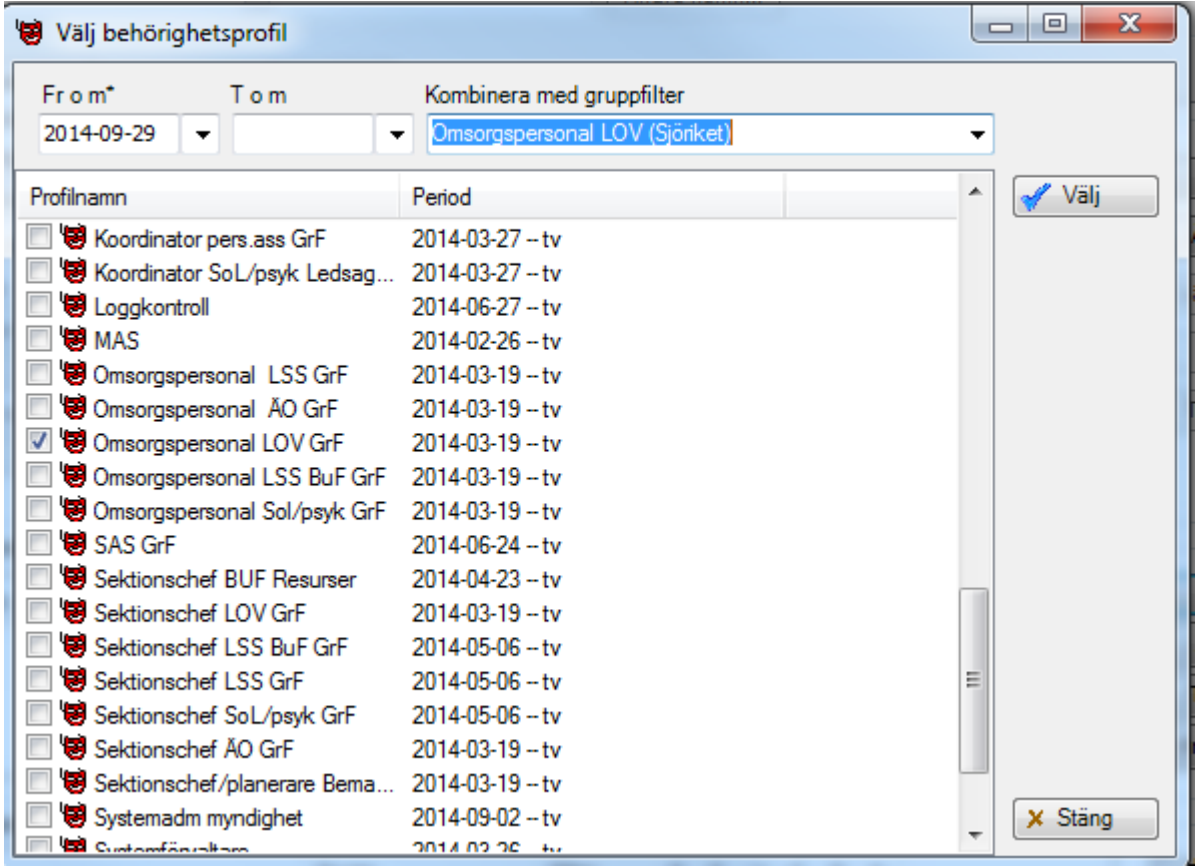

Välj Profilnamn "Omsorgspersonal LOV Grf". Välj Gruppfilter för den verksamhet användaren skall jobba med ex vis Omsorgspersonal LOV (Sjöriket). Klicka på **Välj**.

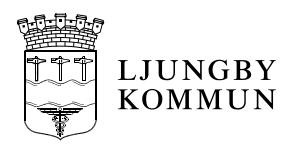

## <span id="page-7-0"></span>**Fliken Organisation/roll**

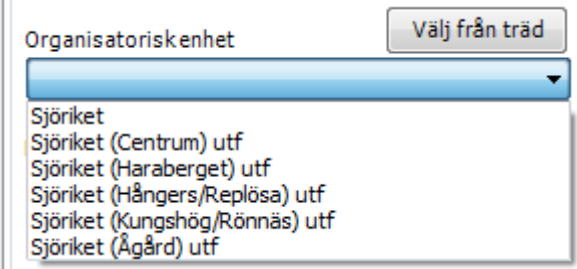

Välj **Organisatorisk enhet** i listan eller gå via **Välj från träd**. **OBS!** Du skall alltid välja utförarenhet (lägsta nivå) ex vis "Sjöriket (Centrum) utf".

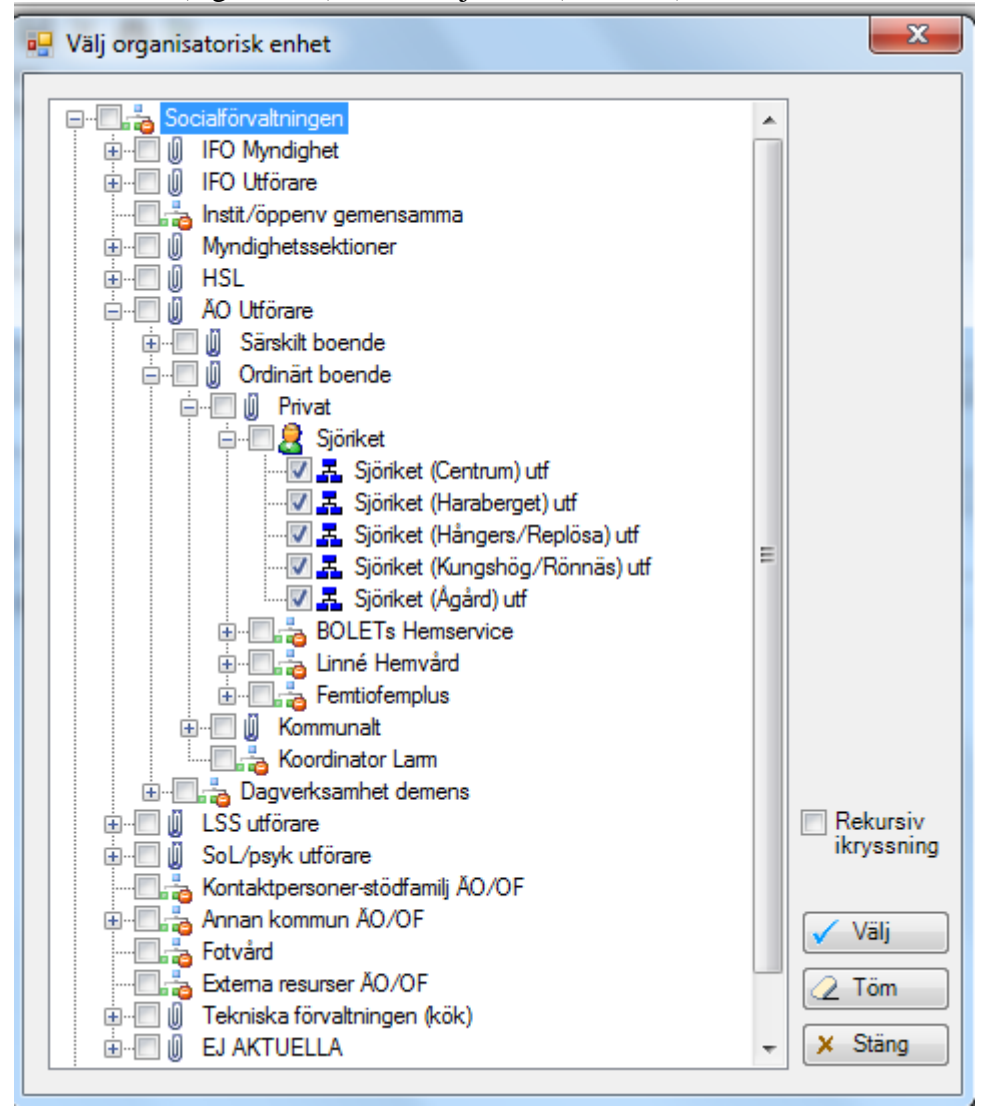

Klicka på **Välj**.

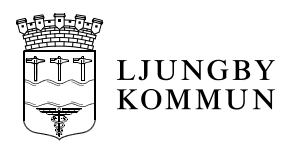

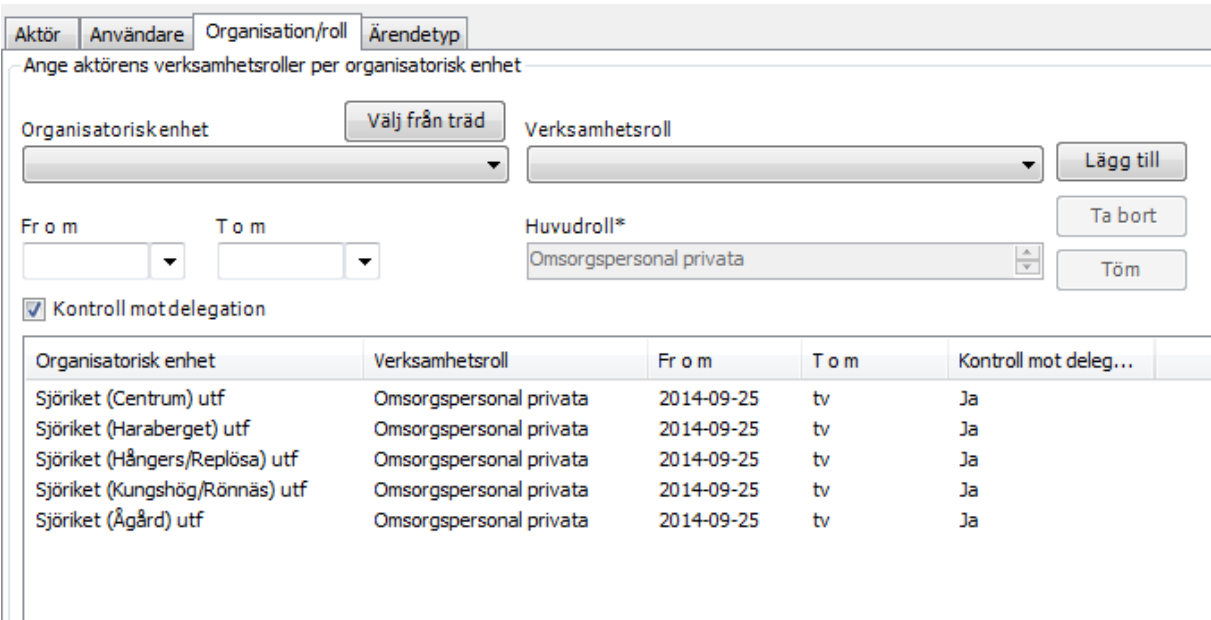

Välj **Verksamhetsroll Omsorgspersonal privata** i listan. Klicka på **Lägg till**.

**Klicka på Spara.**

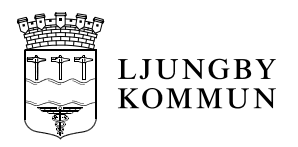

## <span id="page-9-0"></span>*Ny användare genom att Kopiera.*

För att underlätta registrering av användare, med liknande konfigurering som redan finns, kan du använda en kopieringsfunktion.

## <span id="page-9-1"></span>**Service-Användaradministration**

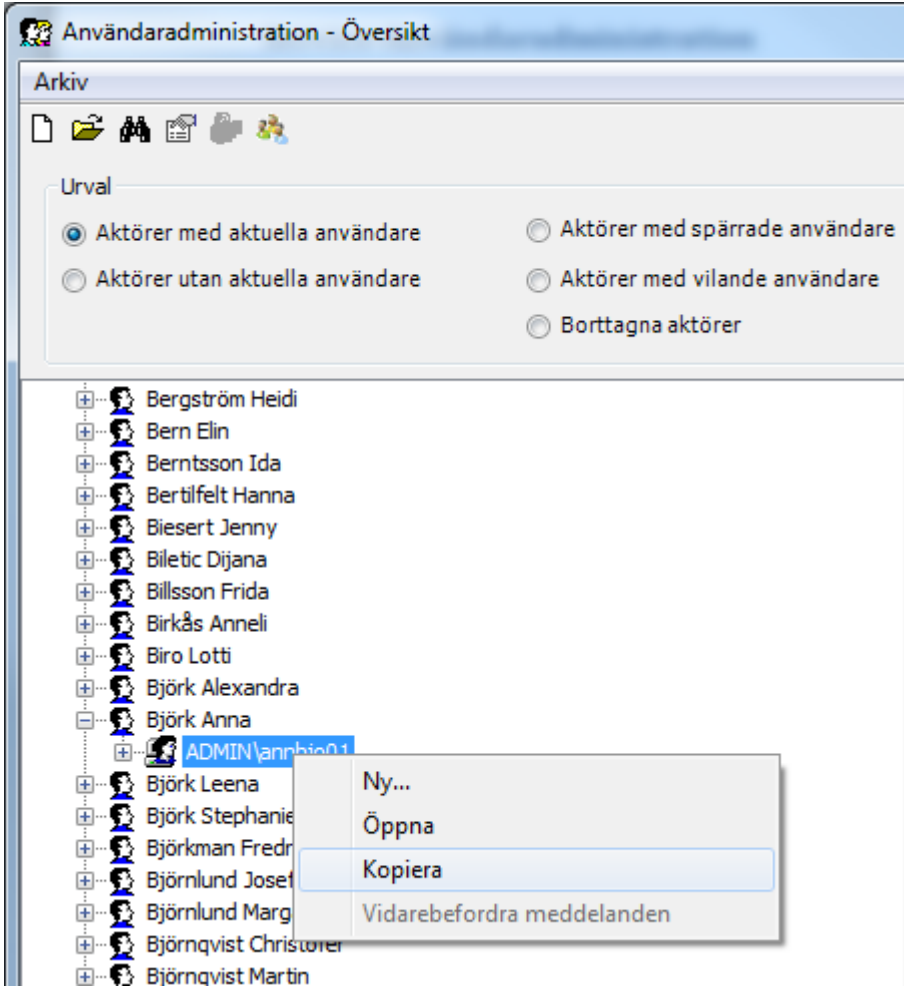

Leta upp den användare du vill kopiera för att skapa en ny användare. Högerklicka på enligt ovan och välj **Kopiera**.

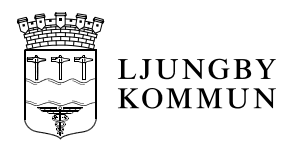

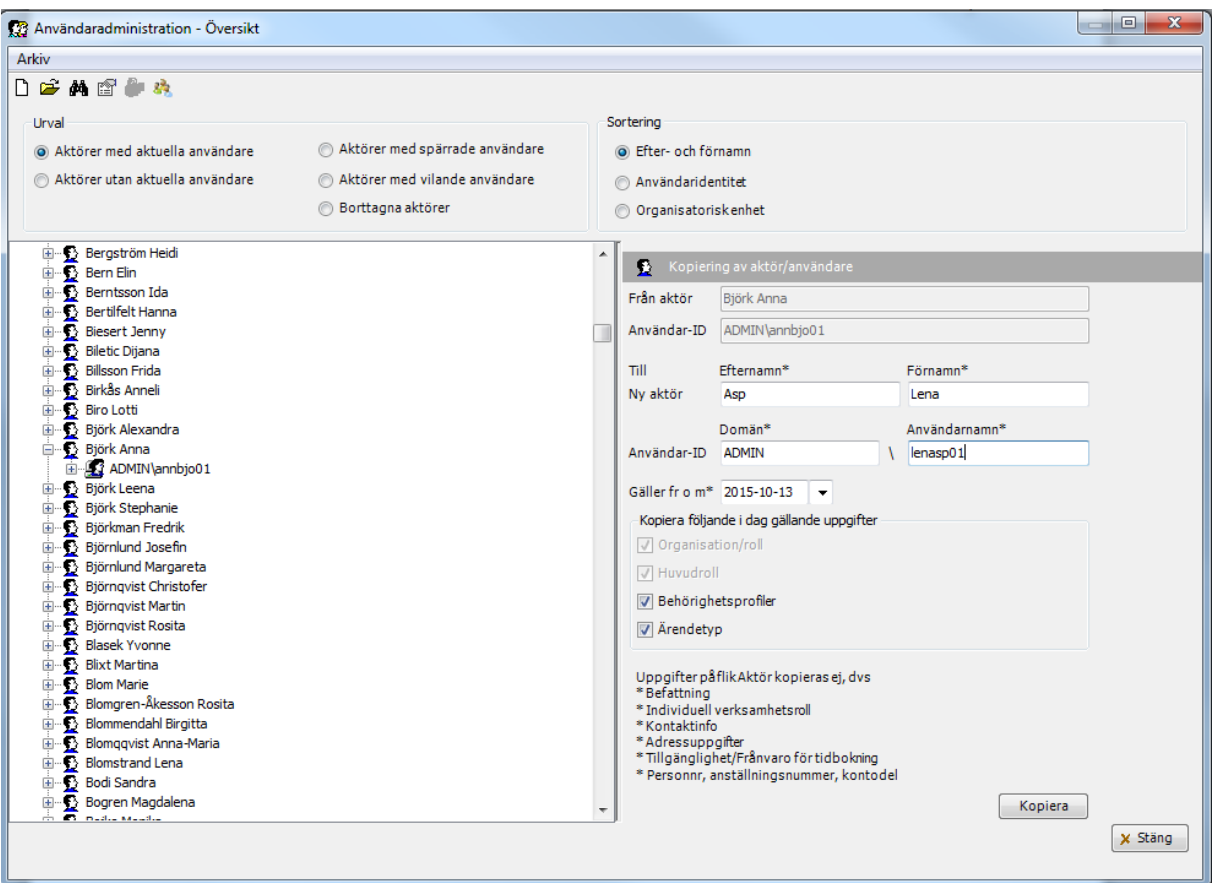

Fyll i **Efternamn**, **Förnamn** och **Användarnamn** (Ljungby-id). Klicka på **Kopiera**.

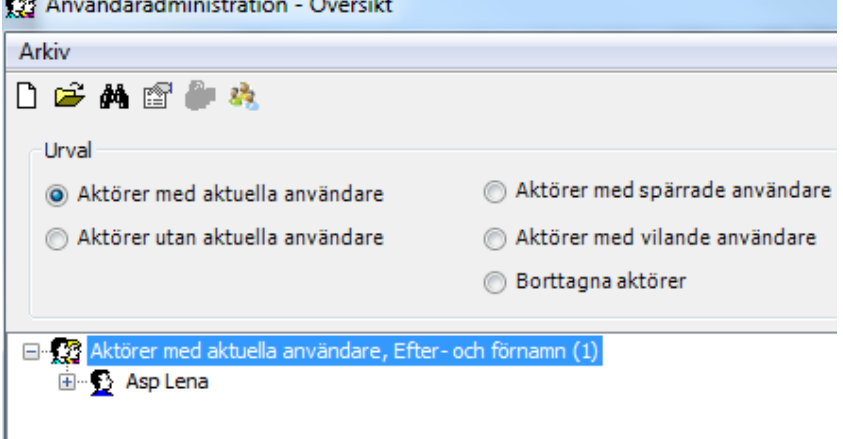

Den nya användaren har nu skapats. Öppna den (dubbelklicka) och komplettera med **Befattning** och **Personnummer** i fliken Aktör. Korrigera uppgifterna på flikarna **Användare** (Behörighet) och **Organisation**/**roll** vid behov.

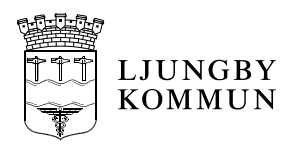

### <span id="page-11-0"></span>*Avsluta användare*

När personal slutar sin anställning skall användaren avslutas i Treserva.

**OBS!** I de fall personen flyttar över till någon annan del av socialförvaltningen skall du inte avsluta användaren.

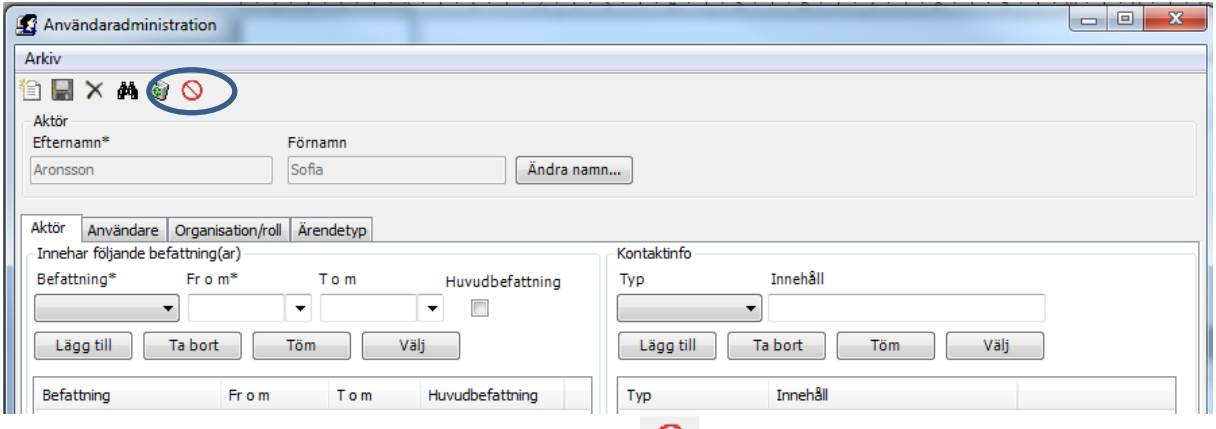

Genom att klicka på Avsluta aktörens kopplingar  $\Theta$  kommer användaridentiteten och allt på flikarna Organisation/roll och Ärendetyp avslutas automatiskt med det datum man väljer. Behörighetsprofilerna (fliken Användare) avslutas inte automatiskt. Ta bort alla profiler genom att markera en i taget och klicka på Ta bort.

Användaren kan inte logga in i Treserva efter det datum du har angett i avslutabilden.